## **Installing WordPress on the JIM Server (Personal Site)**

- 1. Open your Web browser and navigate to: http://www.wordpress.org/latest.zip
- 2. This will allow you to download the latest version of WordPress.
	- $\triangleright$  It should be named "wordpress-*x.y.z.zip"* (where *x.y.z* is the latest version number) and be located in your "Downloads" folder, by default.
- 3. Double-click "wordpress-*x.y.z*.zip" to expand it. This will produce a folder named "wordpress" with all the necessary files to make your site work.
- 4. Log in to your Production Center account on the JIM server and connect to your home folder.
- 5. Open the "Sites" folder.
- 6. Click and drag the "wordpress" folder into your "Sites" folder.
- 7. In the "wordpress" folder, locate "wp-config-sample.php" and rename it "wp-config.php".
- 8. Open this file with the "TextWrangler" text editor.
	- Ø If your computer does not have "TextWrangler" installed, you can download it at: www.barebones.com/products/textwrangler/. You can use any other text editor you have installed (like Adobe Dreamweaver, TextEdit or Microsoft Word), but TextWrangler just makes things easier and makes for fewer complications.

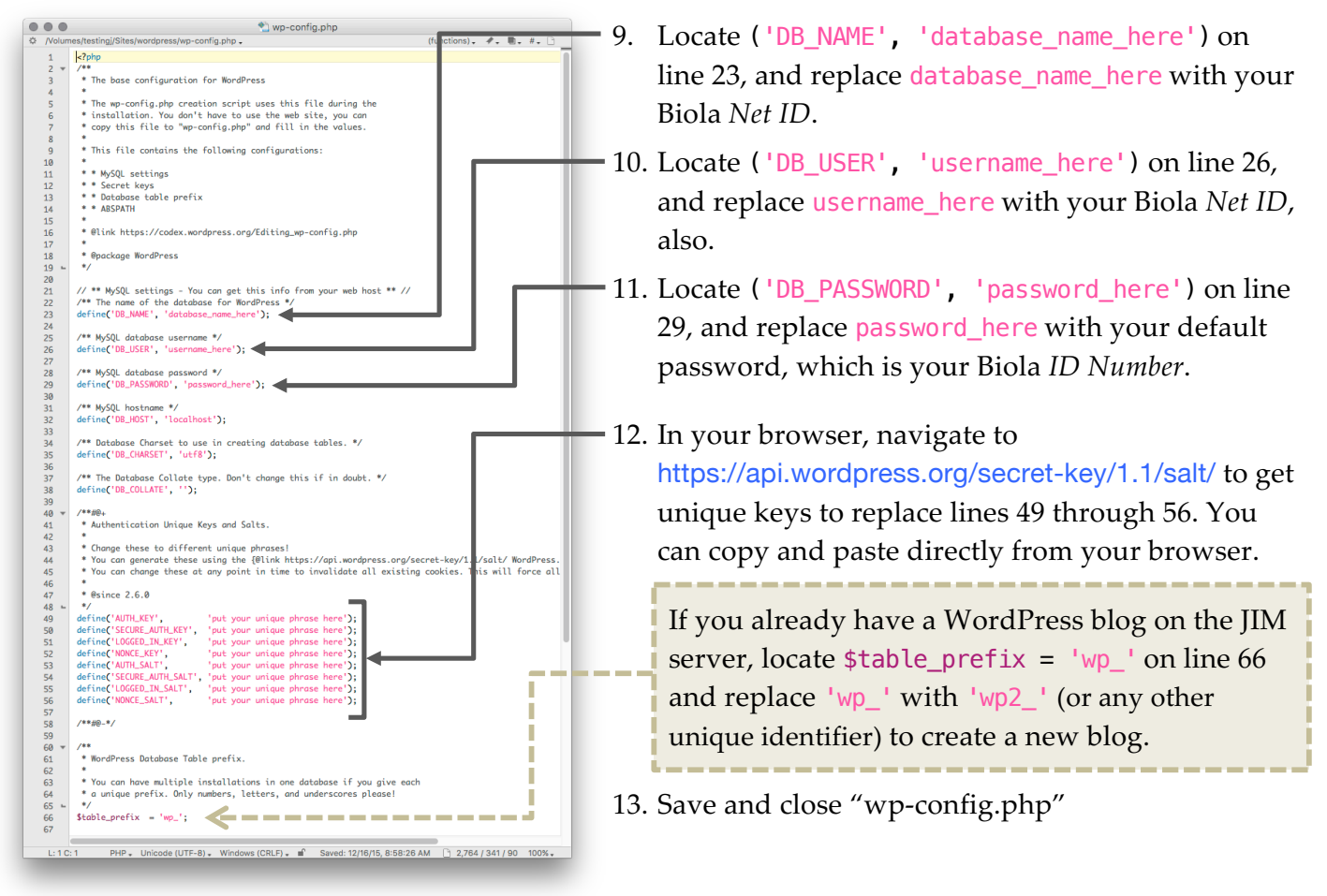

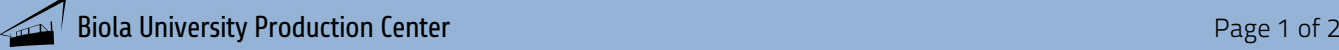

*In steps 14, 19, and 20, replace* **NetID** *with your actual Biola Net ID.*

14. Go back to your Web browser and navigate to: http://jim.biola.edu/~**NetID**/wordpress/. You'll automatically be directed to the installation page.

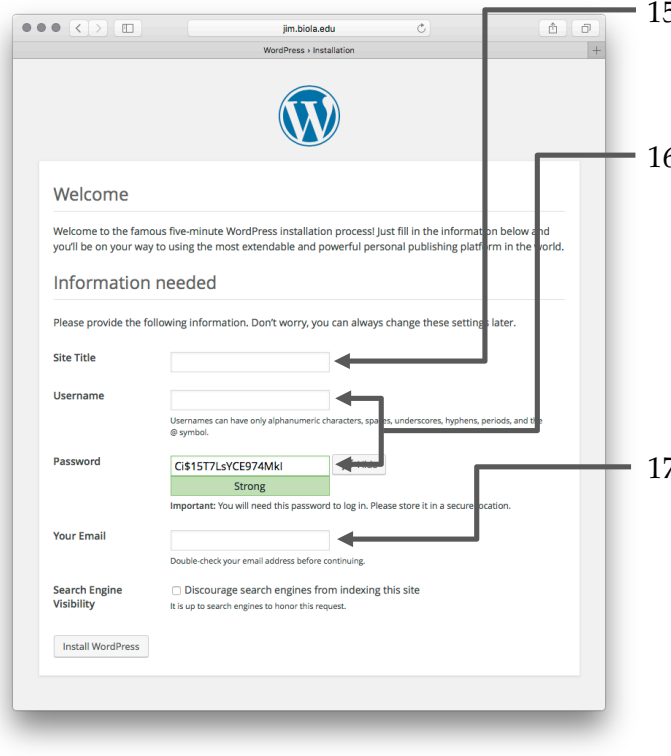

- 5. Create a title for your site.
	- $\triangleright$  This can be changed later if you're not sure what to use.
- 16. Select a username and password for administering your site.
	- $\triangleright$  Your username is a bit more difficult to change, so make sure you use something that you'll remember easily. If you choose to keep the randomly-generated password, make sure to take a screenshot of it, or write it down.
- 17. Enter your e-mail address.
	- $\triangleright$  Due to restrictions set on our server, you won't be able to get any emails from your WordPress site (for notifications or password resets, for example). Also, the "Search Engine Visibility" checkbox has no effect; visibility is turned off, by default. You can still enter an email address and/or check the box, if you'd like, in case the restrictions are relaxed in the future.
- 18. Click on the "Install WordPress" button.
- 19. Test your site at:

http://jim.biola.edu/~**NetID**/wordpress/

20. Have fun customizing your site! To access the administration portal, go to:

http://jim.biola.edu/~**NetID**/wordpress/wp-admin/

## **IMPORTANT**

Make sure to set the correct time zone for your blog. If you don't do so, the timestamps for all your posts could be incorrect. After logging into your site:

- 1. Go to *Settings* > *General*
- 2. Set the *Timezone* value to *Los Angeles*.